# **1. Ιστόγραμμα**

Δεδομένα από το αρχείο Data\_for\_SPSS.xls

Αλλαγή σε Variable View (Κάτω αριστερά) και μετονομασία της μεταβλητής σε NormData, Type: numeric και Measure: scale

Αλλαγή πάλι σε Data View.

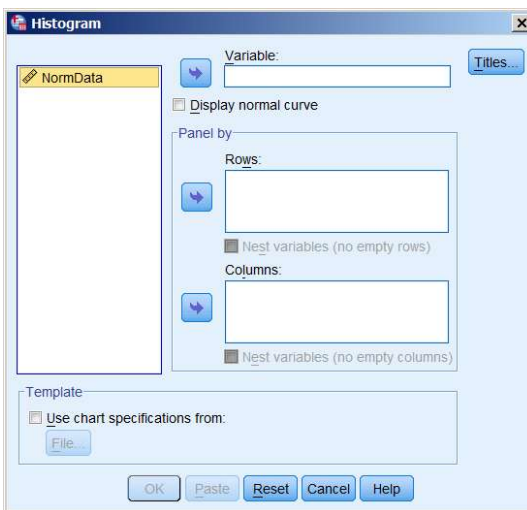

**Graphs Legacy Dialogs Histogram**

Μετακινούμε την μεταβλητή NormData στο πεδίο **Variable**, κάνουμε κλικ στο Display normal curve και πατάμε ΟΚ.

#### **ΕΞΑΓΟΜΕΝΟ:**

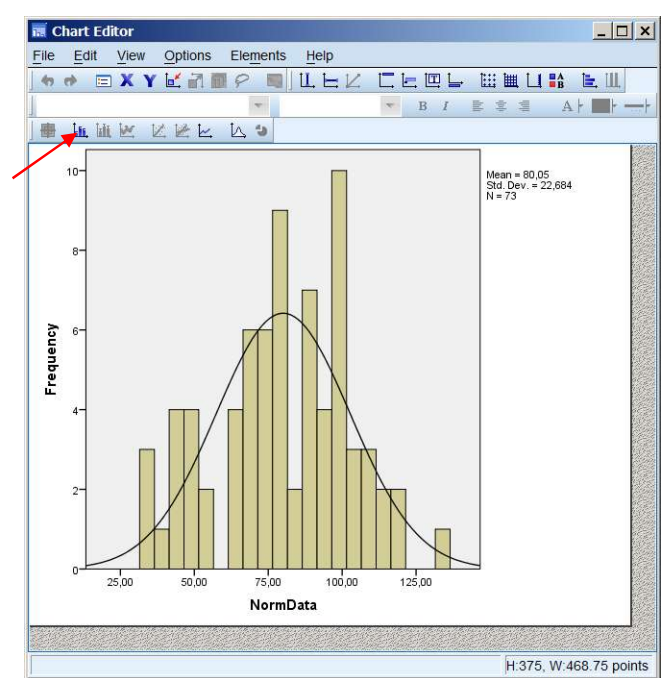

Προκειμένου να αλλάξουμε το εύρος των bins κάνουμε διπλό κλικ οπουδήποτε στο ιστόγραμμα και μετά στην θέση του βέλους.

Στις επιλογές που εμφανίζονται επιλέγουμε την καρτέλα <mark>Binning</mark>, X Axis Custom και Number of intervals 5 και μετά Apply.

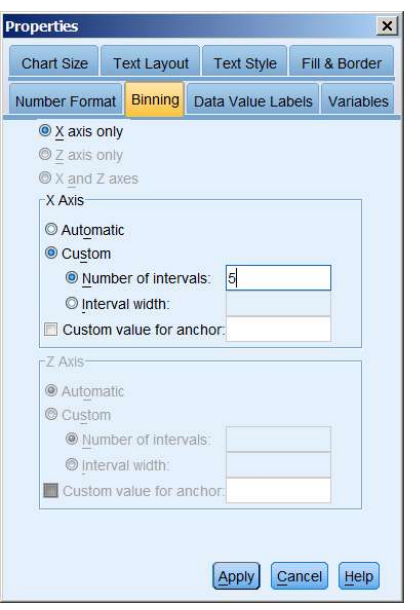

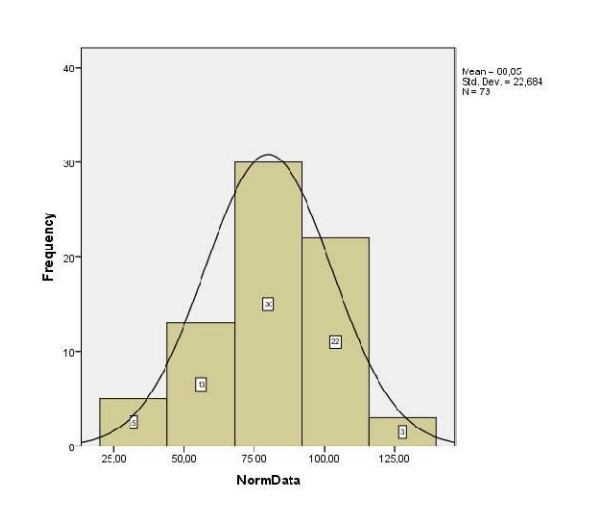

## **2. BOXPLOT**

## Graphs → Legacy Dialogs → Boxplot

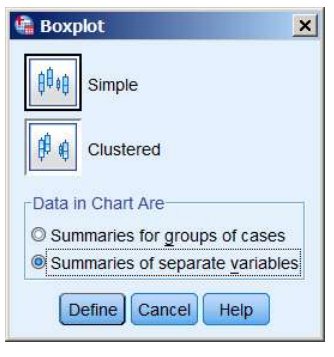

Επιλέγουμε Simple και Summaries of separate variables και πατάμε Define Define.

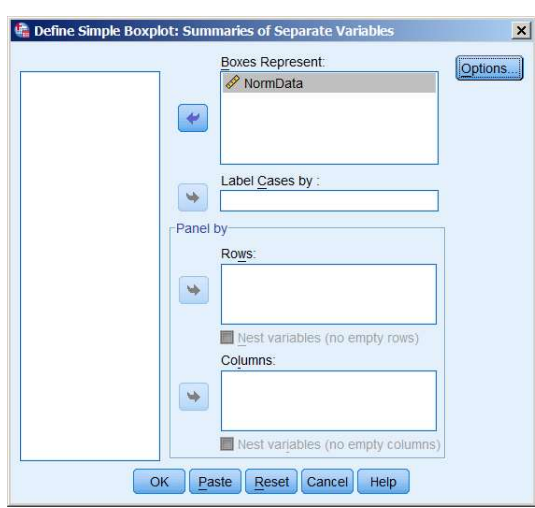

Στο πλαίσιο που εμφανίζεται μετακινούμε την μεταβλητή NormData στο πεδίο **Boxes Represent**:και πατάμε <mark>ΟΚ</mark>.

#### **ΕΞΑΓΟΜΕΝΟ:**

Case Processing Summary

|          | Cases |         |   |         |       |         |  |  |  |  |
|----------|-------|---------|---|---------|-------|---------|--|--|--|--|
|          | Valid |         |   | Missing | Total |         |  |  |  |  |
|          | N     | Percent | N | Percent | N     | Percent |  |  |  |  |
| NormData | 73    | 100,0%  | 0 | 0,0%    | 73    | 100,0%  |  |  |  |  |

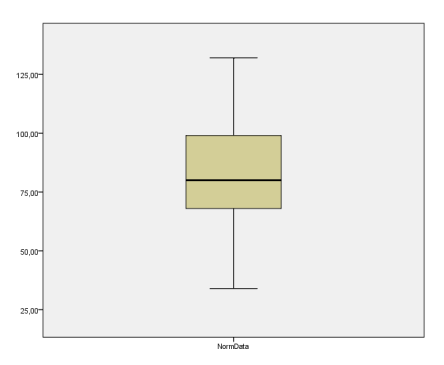

## **3. Δοκιμασία t του Student (κατά ζεύγη)**

**Δύο δίαιτες Α,Β εφαρμόσθηκαν σε 5 ποντίκια επί μια εβδομάδα. Υποθέτοντας ότι η αύξηση του βάρους τους ακολουθεί την κανονική κατανομή, να εξετασθεί εάν η αύξηση του βάρους διαφέρει σε στάθμη σημαντικότητας 0.05.**

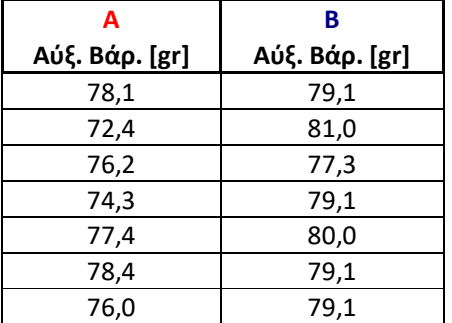

## **H**<sub>0</sub> **:**  $\mu$ <sup>Δ</sup> =  $\mu$ <sup>B</sup>,  $H$ <sub>1</sub> **:**  $\mu$ <sup>Δ</sup> ≠  $\mu$ <sup>B</sup>

Εισαγωγή των δεδομένων τύπου scale στο SPSS και μετονομασία των μεταβλητών σε Α και Β.

Το SPSS διεξάγει προεπιλεγμένα την αμφίπλευρη δοκιμασία σημαντικότητας σε σ.σ. 0.05.

**Analyze Compare means Paired-Samples t-test**

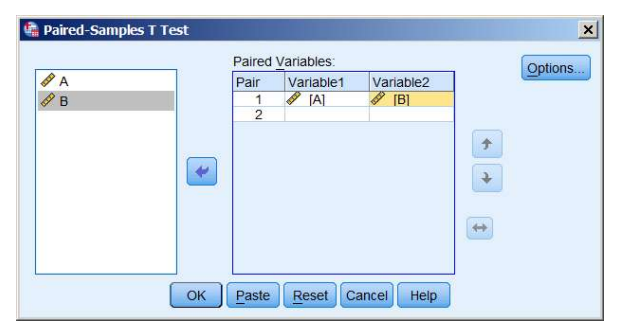

Μεταφέρουμε τις μεταβλητές Α και Β στα πεδία Variable1 και Variable2 δεξιά και πατάμε ΟΚ.

#### **ΕΞΑΓΟΜΕΝΟ:**

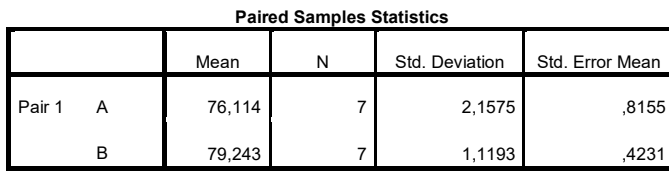

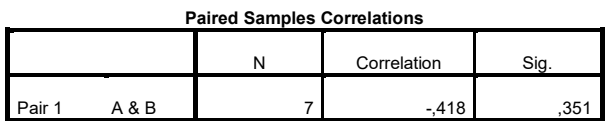

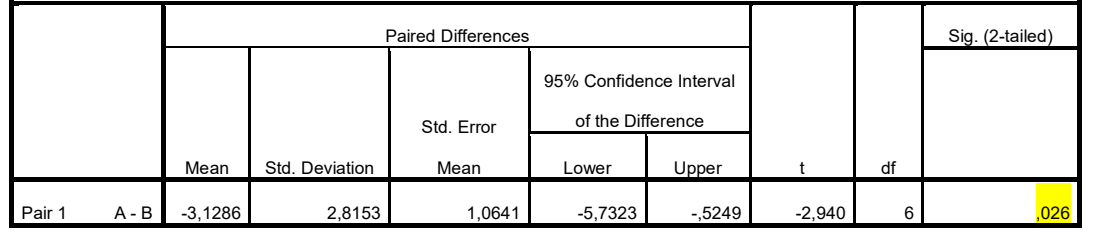

#### Paired Samples Test

Με p-value (sig) = 0.026 και για στάθμη σημαντικότητας α=0.05 απορρίπτεται η μηδενική υπόθεση.

## **4. Δοκιμασία t του Student (ανεξάρτητα δείγματα)**

Το ίδιο πρόβλημα με προηγουμένως αυτή τη φορά με δεδομένα από ανεξάρτητα δείγματα:

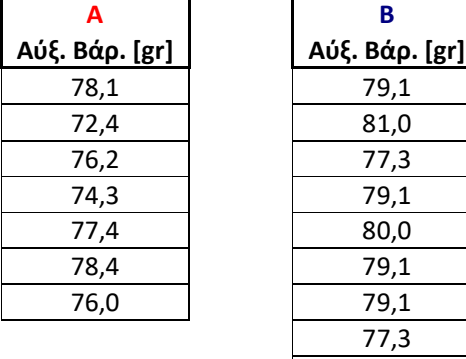

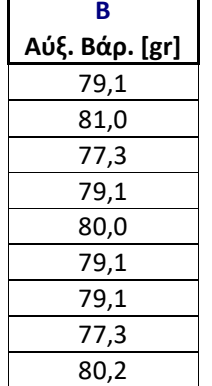

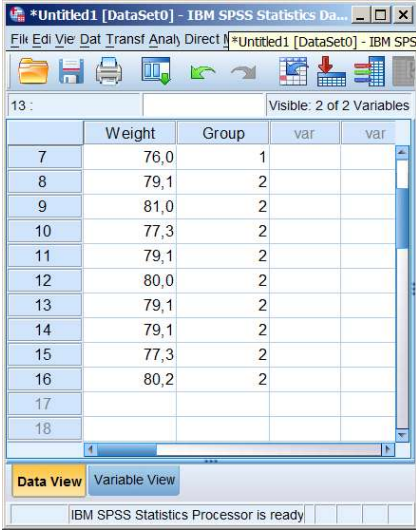

 $H_0: \mu_A = \mu_B$ ,  $H_1: \mu_A \neq \mu_B$ 

Οι μετρήσεις στα δύο ανεξάρτητα δείγματα τοποθετούνται σε μια στήλη με το όνομα Weight και διαχωρίζονται με την βοήθεια της μεταβλητής ομαδοποίησης Group. Η μεταβλητή ομαδοποίησης μπορεί να είναι και type: string και Measure: Nominal.

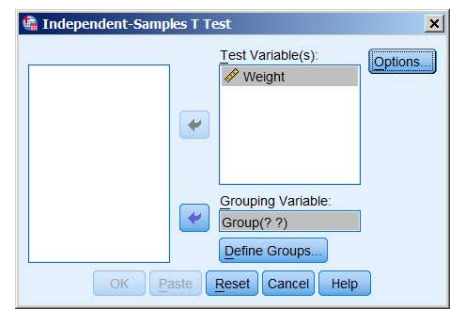

## **Analyze Compare means Independent-Samples t-test**

Μεταφέρουμε την μεταβλητή Weight στο πεδίο **Test Variable(s)** δεξιά και την μεταβλητή Group στο πεδίο **Grouping Variable**.

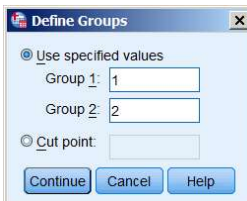

Από το <mark>Define Groups</mark> δηλώνουμε στις αριθμούς που αντιστοιχίσαμε στα δείγματα.

Πατάμε Continue και στο πλαίσιο Independent-Samples T Test <mark>ΟΚ</mark>.

#### **ΕΞΑΓΟΜΕΝΟ:**

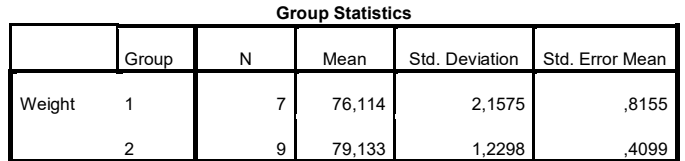

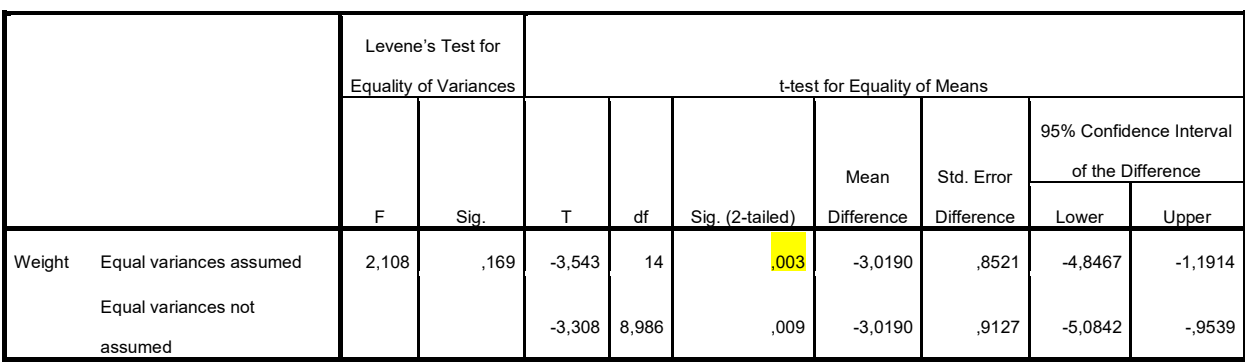

Με p-value (sig) = 0.003 και για στάθμη σημαντικότητας α=0.05 απορρίπτεται η μηδενική υπόθεση.

## **5. ANOVA**

**Μετρήθηκε η ποσότητα πρωτεΐνης σε gr/100 ml στο αίμα ατόμων που ζουν σε διαφορετικές περιοχές Α, Β, Γ και οι τιμές που βρέθηκαν δίνονται στον πίνακα που ακολουθεί. Μπορούμε να ισχυρισθούμε ότι η ποσότητα πρωτεΐνης στο αίμα είναι η ίδια και στις τρεις περιοχές;**

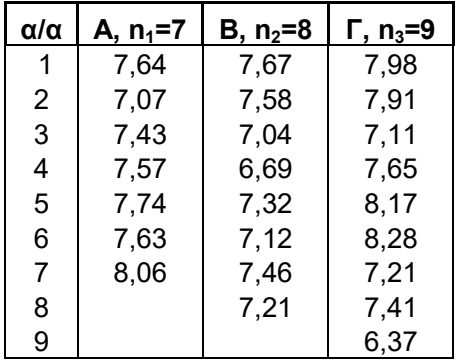

# **H0 : μΑ = μΒ= μΓ, Η1 : Τουλάχιστον ένας μέσος διαφέρει**

#### Independent Samples Test

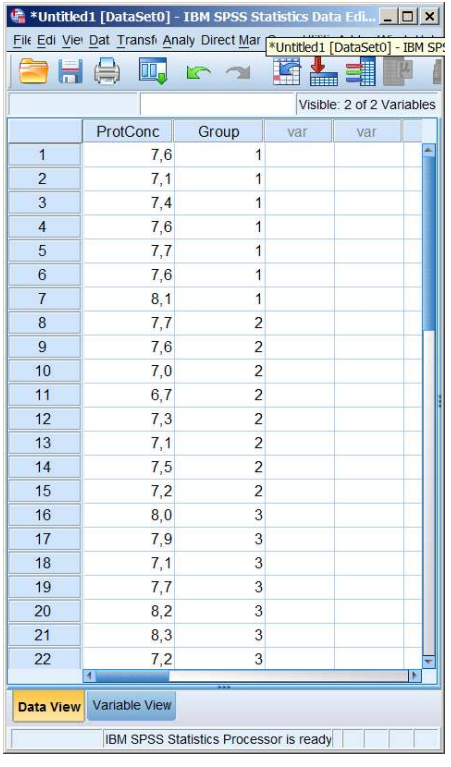

Εισάγονται οι μετρήσεις σε μια στήλη του SPSS και διαχωρίζονται μεταξύ τους με την βοήθεια της μεταβλητής Group. ΠΡΟΣΟΧΗ η μεταβλητή Group πρέπει να ορισθεί ως Type: Numeric και Measure: Scale.

#### Analyze → Compare means → One-Way ANOVA

Μεταφέρουμε την μεταβλητή Weight στο πεδίο **Dependent List** δεξιά και την μεταβλητή Group στο πεδίο **Factor**. Πατάμε <mark>ΟΚ</mark>.

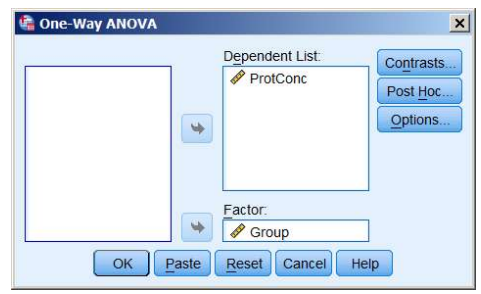

## **ΕΞΑΓΟΜΕΝΟ:**

ANOVA

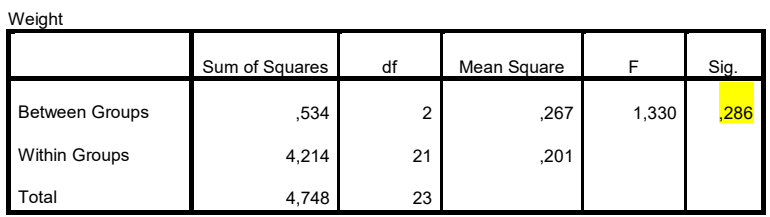

Με p-value (sig) = 0.286 και για στάθμη σημαντικότητας α=0.05 δεν απορρίπτεται η μηδενική υπόθεση.

# **6.**  $\chi^2$

**Σε 346 αυτοκινητιστικά δυστυχήματα με αυτοκίνητα διαφόρων μεγεθών (μικρό, μεσαίο, μεγάλο) καταγράφηκαν θανατηφόρα και μη ατυχήματα σύμφωνα με τον πίνακα που ακολουθεί. Μπορούμε να συμπεράνουμε ότι το είδος του ατυχήματος έχει σχέση με το μέγεθος του αυτοκινήτου; (a=0.05)**

**Η0 : Τα ποσοστά των θανατηφόρων ατυχημάτων δεν σχετίζονται με το μέγεθος του αυτοκινήτου Η1 : Τα ποσοστά των θανατηφόρων ατυχημάτων σχετίζονται με το μέγεθος του αυτοκινήτου**

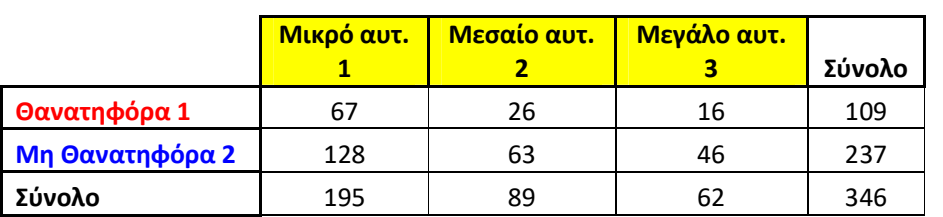

 **Πίνακας συνάφειας**

Columns (Μέγεθος αυτοκινήτου): 1 (Μικρό), 2 (Μεσαίο), 3 (Μεγάλο)

Raws (Σοβαρότητα ατυχήματος): 1 (Θανατηφόρα), 2 (Μη θανατηφόρα)

Observed (πλήθος περιπτώσεων σε κάθε σειρά και στήλη)

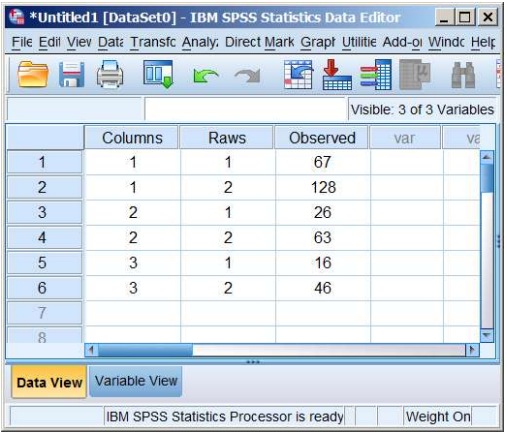

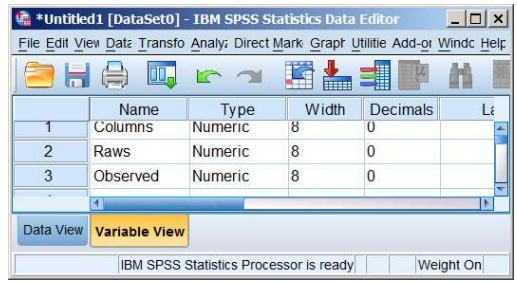

| $ \Box$ $\times$<br>*Untitled1 [DataSet0] - IBM SPSS Statistics Data Editor                                                                                  |                      |                |                |                 |           |                      |  |  |  |  |
|----------------------------------------------------------------------------------------------------|----------------------|----------------|----------------|-----------------|-----------|----------------------|--|--|--|--|
| <b>Direct Marketing Graphs</b><br><b>Utilities</b><br>Transform Analyze<br>View<br>Add-ons<br>File<br>Data<br>Window<br>Help<br>Edit                         |                      |                |                |                 |           |                      |  |  |  |  |
| <b>THE</b><br>h<br>H<br>S I <sup>K</sup><br>K<br>H<br>$\left(\frac{1}{1-\epsilon}\right)$<br><b>III.</b><br>L<br>备<br>$\mathcal{L}_{\mathcal{L}}$<br>ra<br>m |                      |                |                |                 |           |                      |  |  |  |  |
|                                                                                                    | <b>Values</b>        | <b>Missing</b> | <b>Columns</b> | Alian           | Measure   | Role                 |  |  |  |  |
|                                                                                                    | e                    | None           | 8              | $\equiv$ Center | & Nominal | $\blacksquare$ Input |  |  |  |  |
| $\overline{2}$                                                                                                    | e                    | None           | 8              | $\equiv$ Center | & Nominal | Input                |  |  |  |  |
| 3                                                                                                    | e                    | None           | 8              | 三 Center        | Scale     | Input                |  |  |  |  |
| 4                                                                                                    |                      |                |                |                 |           |                      |  |  |  |  |
| Data View                                                                                                    | <b>Variable View</b> |                |                |                 |           |                      |  |  |  |  |
|                                                                                                    | Weight On            |                |                |                 |           |                      |  |  |  |  |

**Data → Weight Cases** 

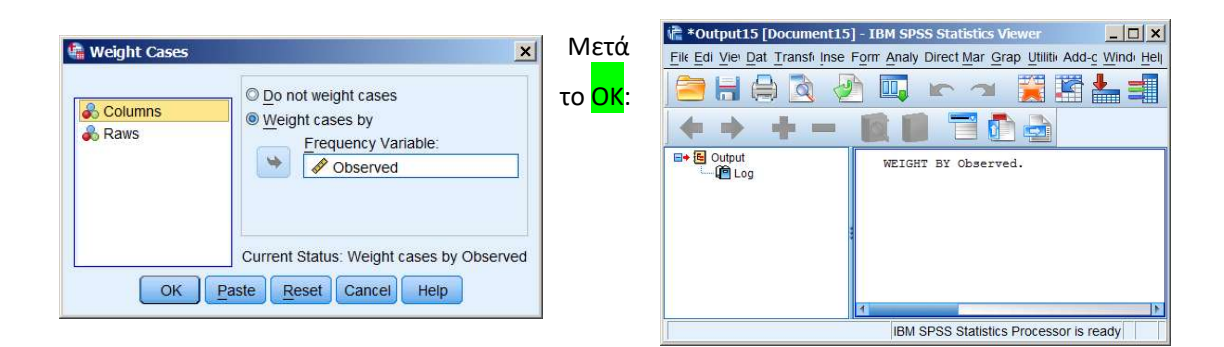

## **Analyze Descriptive Statistics Crosstabs**

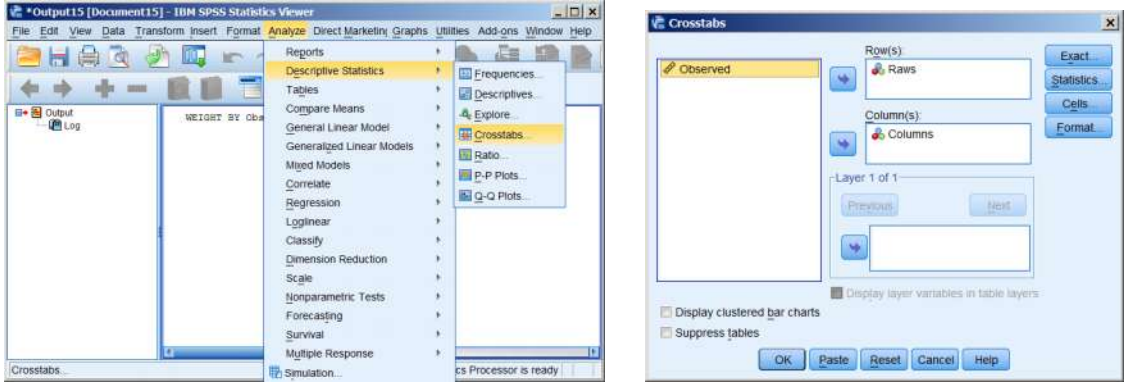

Στο πλαίσιο Crosstabs που εμφανίζεται μεταφέρουμε τις μεταβλητές Raws και Columns στα αντίστοιχα πεδία δεξιά. Κλικ στο Statistics

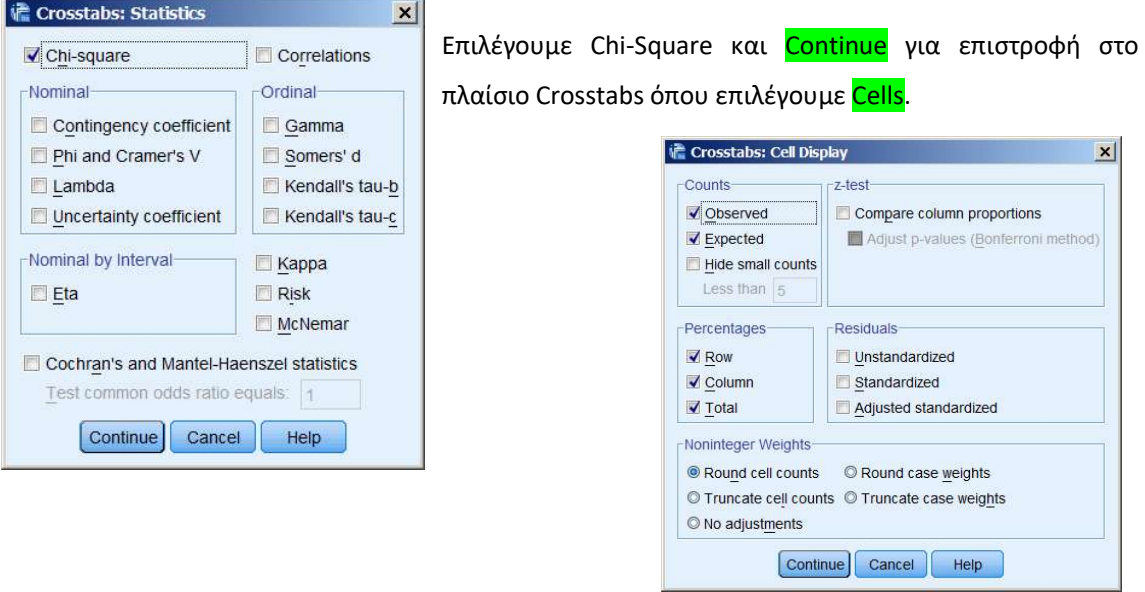

Συμπληρώνουμε το πλαίσιο Cell Display, και <mark>Continue</mark> για επιστροφή στο πλαίσιο Crosstabs. Στο πλαίσιο Crosstabs πατάμε <mark>ΟΚ</mark>.

## **ΕΞΑΓΟΜΕΝΟ:**

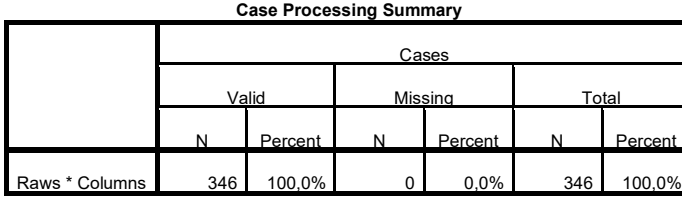

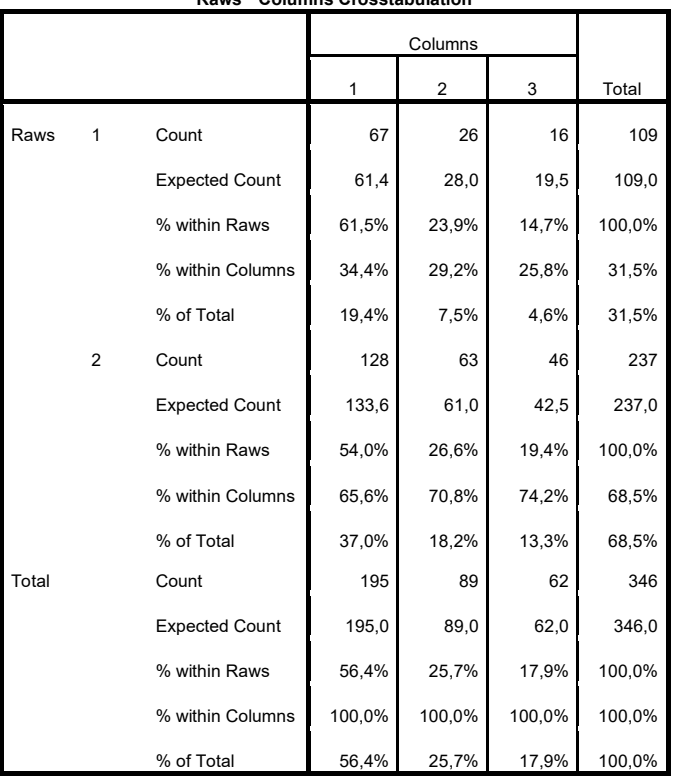

#### Raws \* Columns Crosstabulation

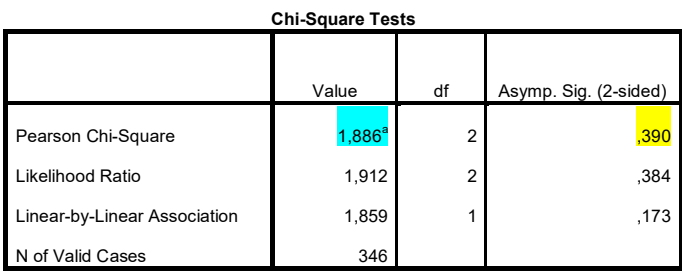

a. 0 cells (0,0%) have expected count less than 5. The minimum expected count is

19,53.

Για p-value = 0.390 > 0,05 δεν μπορούμε να απορρίψουμε την μηδενική υπόθεση σε σ.σ 0,05.

# **7. Γραμμική παλινδρόμηση**

**Μετρήθηκε το βάρος σε kg και ο αριθμός των cal/ημέρα σε ενήλικα κορίτσια και βρέθηκαν οι τιμές του πίνακα που ακολουθεί. Να εκτιμηθεί η ευθεία παλινδρόμησης του βάρους στις cal/ημέρα.**

Μετά την εισαγωγή των δεδομένων στις στήλες Cal και Weight, ορίζουμε τον τύπο τους (Measure) να είναι Scale και μετά **Analyze Regression Linear**

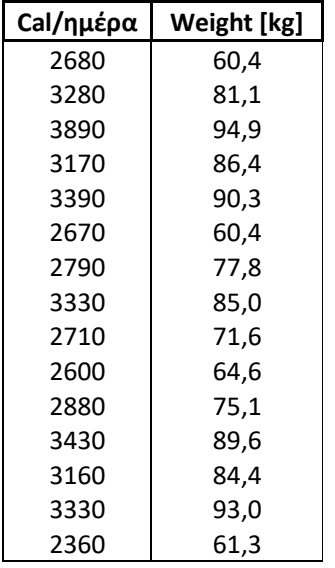

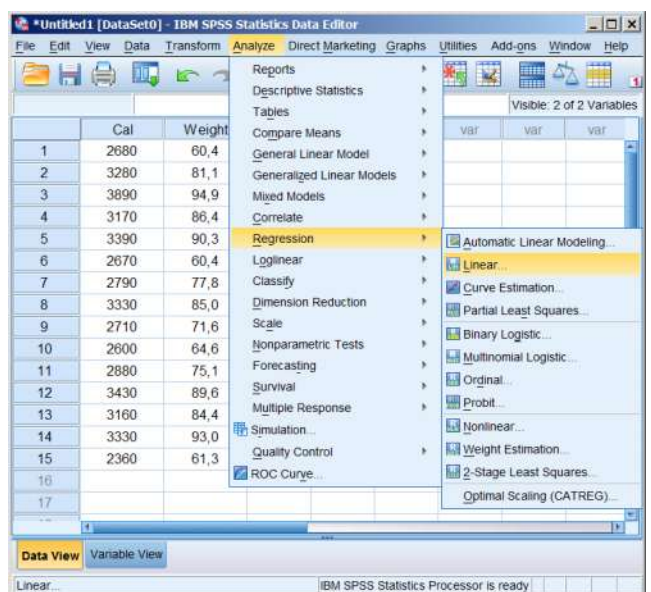

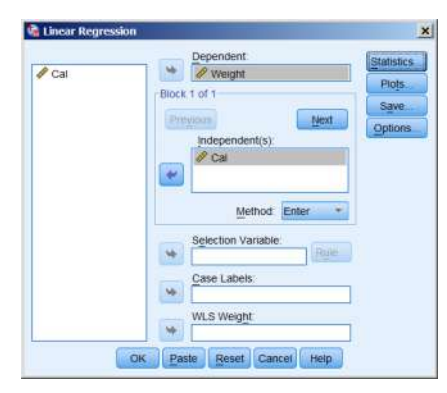

Στο πλαίσιο Linear Regression που εμφανίζεται μεταφέρουμε την μεταβλητή Weight στο πεδίο **Dependent** δεξιά και την μεταβλητή Cal στο πεδίο **Independent(s)**.

Πατάμε <mark>ΟΚ.</mark>

#### **ΕΞΑΓΟΜΕΝΟ 1:**

Variables Entered/Removed<sup>a</sup>

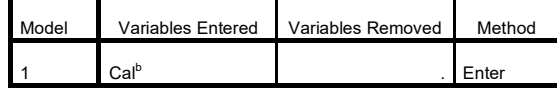

a. Dependent Variable: Weight

b. All requested variables entered.

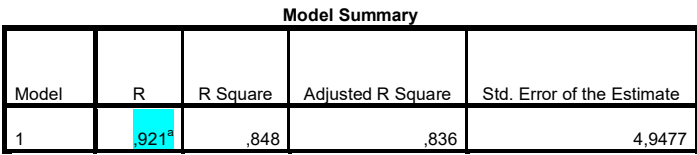

a. Predictors: (Constant), Cal

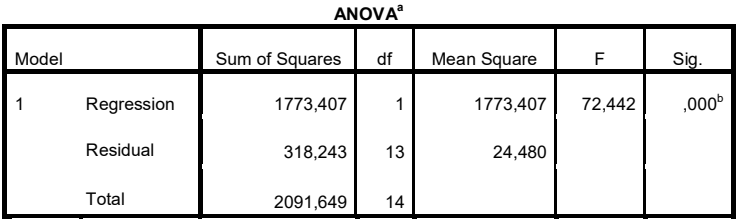

a. Dependent Variable: Weight

b. Predictors: (Constant), Cal

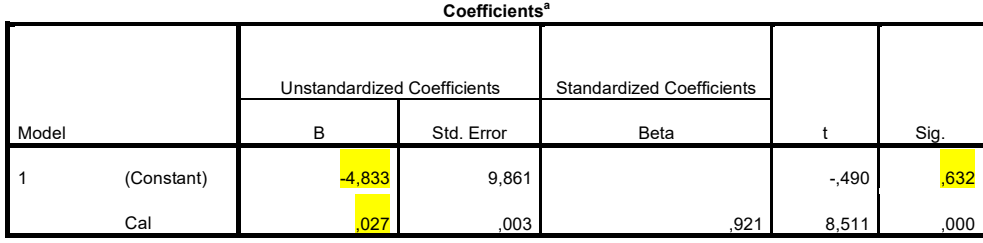

a. Dependent Variable: Weight

## weight  $= 0.027 \times$ cal - 4.833

Προκειμένου να δημιουργήσουμε ένα Scatter Plot της Weight(Cal):

## **Graphs Legacy Dialogs Scatter/Dots**

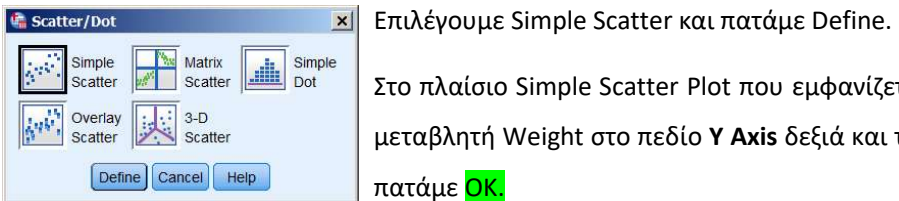

Στο πλαίσιο Simple Scatter Plot που εμφανίζεται μεταφέρουμε την

μεταβλητή Weight στο πεδίο **Y Axis** δεξιά και την Cal στο **X Axis** και πατάμε ΟΚ.

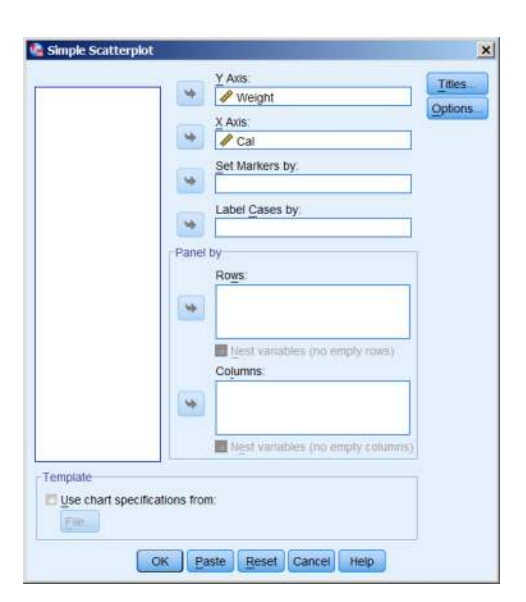

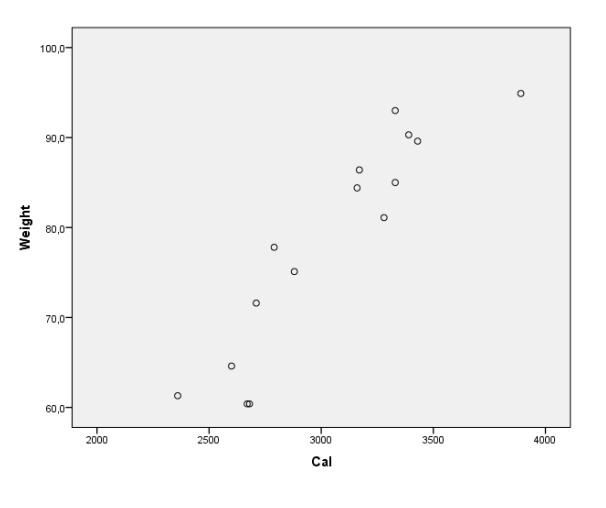

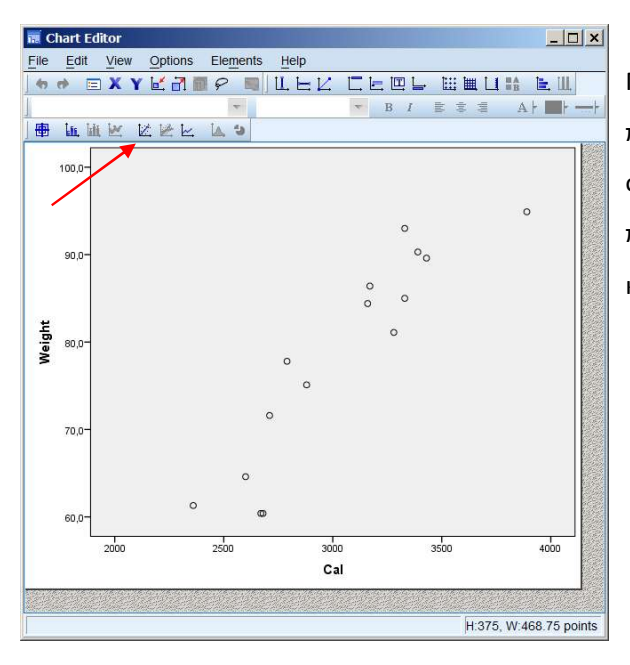

Για να εμφανισθεί η ευθεία γραμμικής παλινδρόμησης κάνουμε διπλό κλικ κάπου στην επιφάνεια του διαγράμματος και στο πλαίσιο Chart Editor που εμφανίζεται κάνουμε κλικ στην θέση του βέλους.

Στο πλαίσιο Properties που εμφανίζεται επιλέγουμε Fit Method Linear και Confidence Intervals None και πατάμε <mark>Apply</mark>.

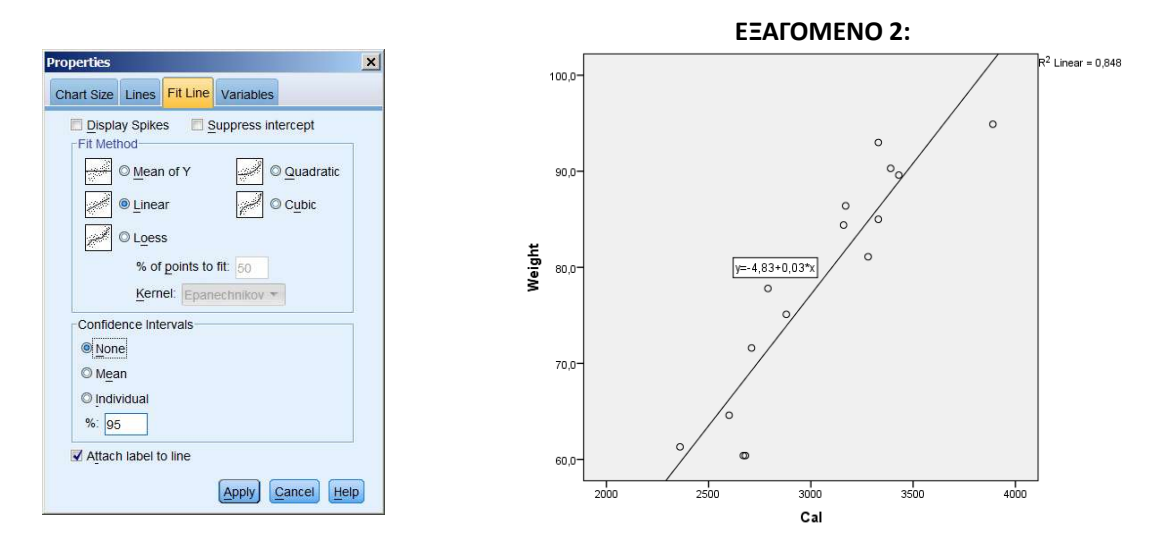

## **8. Mann-Whitney**

**Διεξήχθη μια σύγκριση με σκοπό να διαπιστωθεί αν υπάρχει διαφορά μεταξύ των συγκεντρώσεων του αζώτου ουρίας αίματος (BUN, blood urea nitrogen) σε 12 ασθενείς αποδοχείς νεφρικών μοσχευμάτων με σταθερή λειτουργία μοσχεύματος και σε 14 ασθενείς με εκτεταμένες μολύνσεις του ουροποιητικού (a=0.05).**

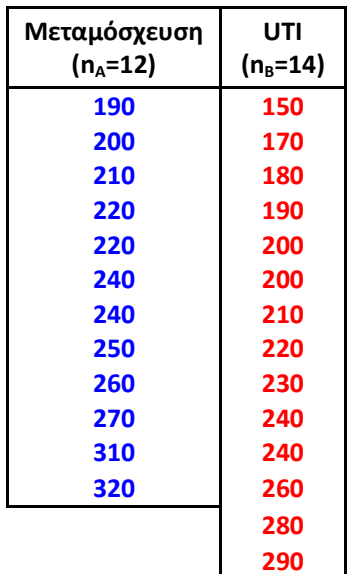

#### $H_0$  **:**  $M_{\text{BUN}} = M_{\text{UTI}}$ ,  $H_1$  **:**  $M_{\text{BUN}} \neq M_{\text{UTI}}$

Εισάγονται οι μετρήσεις σε μια στήλη του SPSS και διαχωρίζονται μεταξύ τους με την βοήθεια της μεταβλητής Group. ΠΡΟΣΟΧΗ η μεταβλητή Group πρέπει να ορισθεί Type: Numeric, Measure: Ordinal

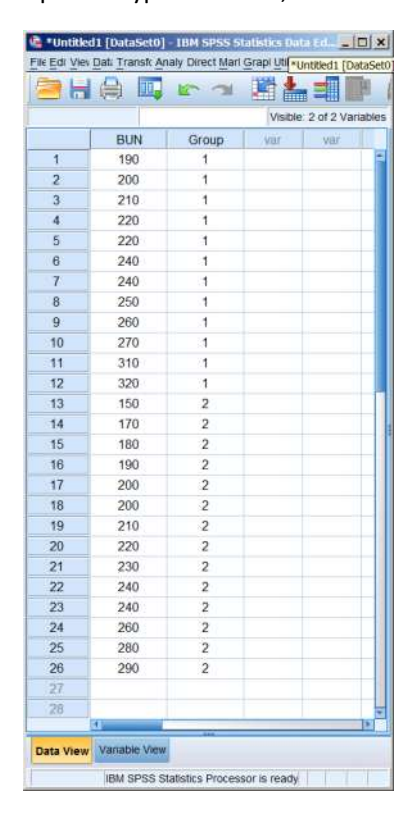

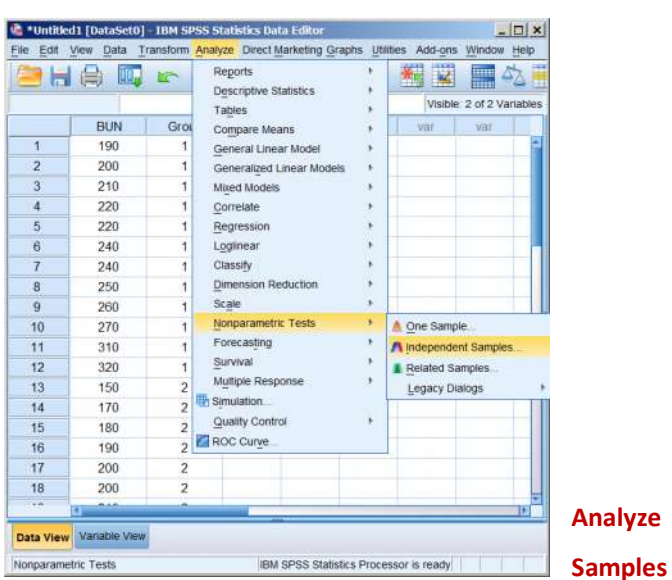

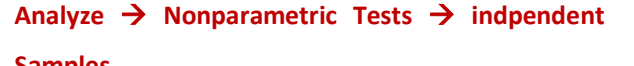

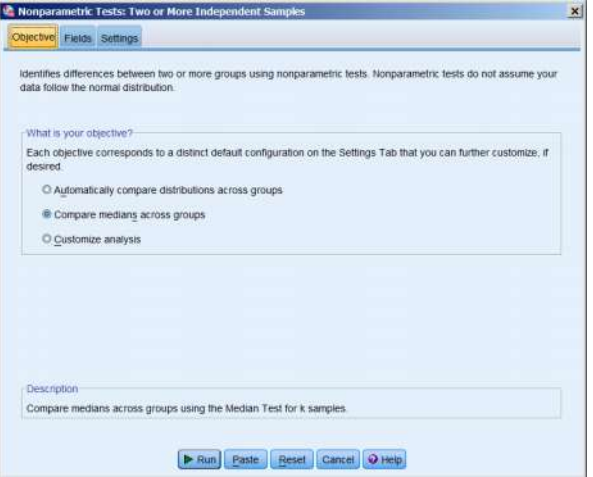

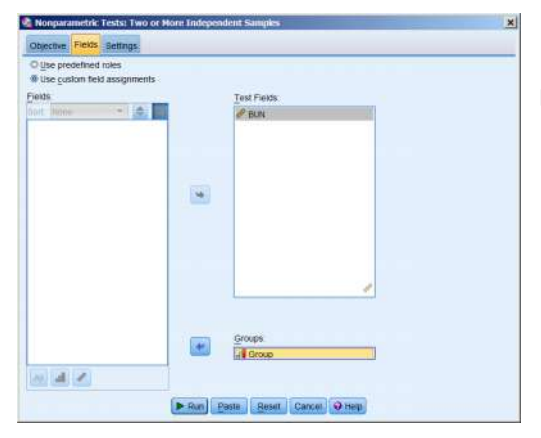

Μεταφέρουμε την μεταβλητή **BUN** στο πεδίο **Test Fields** και την **Group** στο **Groups**.

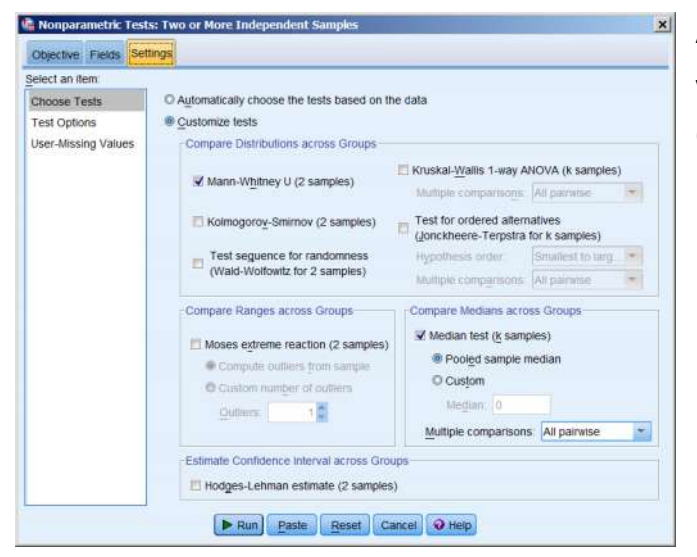

Από την καρτέλα Settings και ορίζουμε να γίνει η δοκιμασία Mann Mann-Whitney U (2 sample).

Πατάμε <mark>Run</mark>.

#### **ΕΞΑΓΟΜΕΝΟ:**

#### **Hypothesis Test Summary**

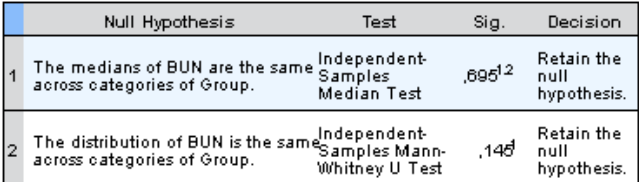

Asymptotic significances are displayed. The significance level is ,05.

<sup>1</sup> Exact significance is displayed for this test.

<sup>2</sup>Fisher Exact Sig.

Με p-value 0,695 δεν μπορούμε να απορρίψουμε την μηδενική υπόθεση σε σ.σ 0.05, όπως άλλωστε λέει και η λέει και Decision.

## **9. Wilcoxon Signed Ranks Test**

**Η διάρκεια της εγκυμοσύνης προσδιορίσθηκε σε δείγμα 10 εγκύων με 2 διαφορετικές μεθόδους, την μέθοδο της τελευταίας περιόδου (LMP), και του υπερηχογραφήματος (US). Δίνουν ίδια ή διαφορετική διάρκεια;**

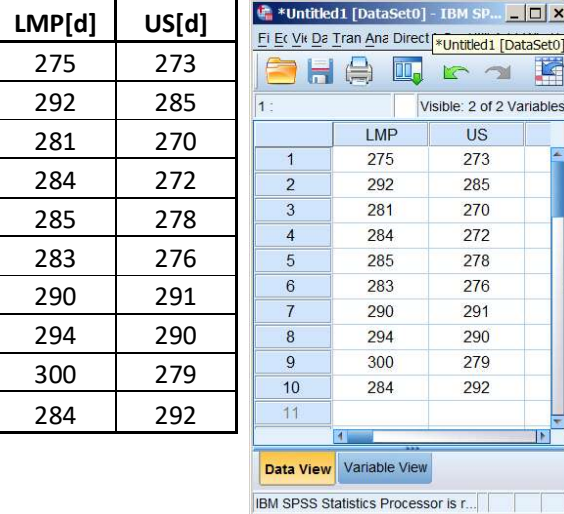

#### $H_0$  **:**  $M_{LMP}$  =  $M_{US}$ ,  $H_1$  **:**  $M_{LMP}$   $\neq$   $M_{US}$

Εισαγωγή των δεδομένων τύπου scale στο SPSS και μετονομασία των μεταβλητών σε LMP και US.

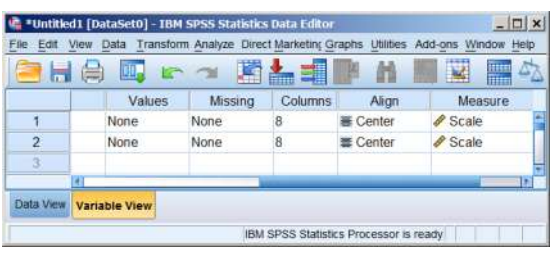

## **Analyze Nonparametric Tests Legacy Dialogs 2 Related Samples**

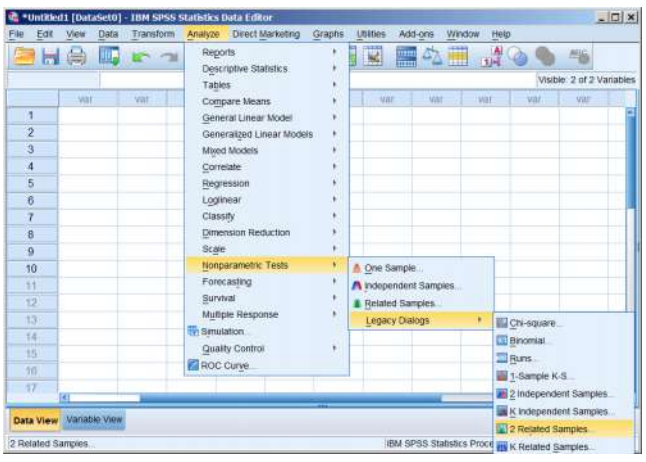

Μεταφέρουμε τις μεταβλητές LMP και US στα πεδία **Variable1** και **Variable2** τσεκάρουμε στο Wilcoxon και πατάμε ΟΚ. Two-Related-5 **Test Pairs** Exact. LMP<br>
2 US Variable<sup>\*</sup>  $\pmb{\tau}$ Options  $\overline{\phantom{a}}$  $\ddot{\phantom{1}}$  $\left| \bullet \right|$ **Test Typ** V Wilcoxo Sign McNemar Marginal Homogeneity OK Paste Reset Cancel Help

#### **ΕΞΑΓΟΜΕΝΟ:**

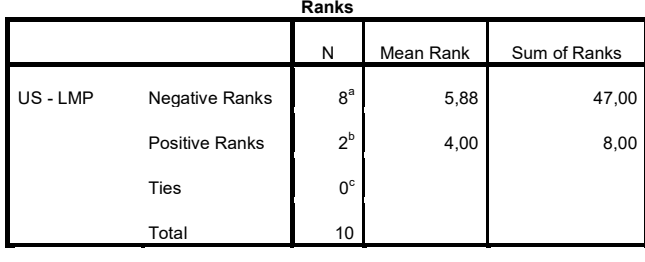

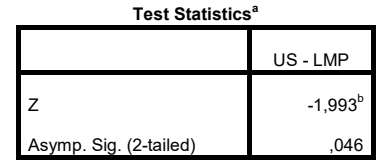

a. Wilcoxon Signed Ranks Test

b. Based on positive ranks.

a. US < LMP

 $b. US > LMP$ 

c. US = LMP

Mε p-value = 0,046 < 0,05 μπορούμε να απορρίψουμε την Η<sub>0</sub> σε σ.σ 0,05.

## **10. Krouskal-Wallis**

**Από τέσσερα σημεία ενός θαλασσίου κόλπου πήραμε δείγματα νερού και μετρήσαμε την συγκέντρωση ενός είδους μικροβίων. Οι μετρήσεις έδωσαν τις τιμές του πίνακα που ακολουθεί. Να εξετασθεί σε σ.σ. 0.05 αν η μόλυνση είναι ομοιόμορφα κατανεμημένη στον κόλπο αυτόν.**

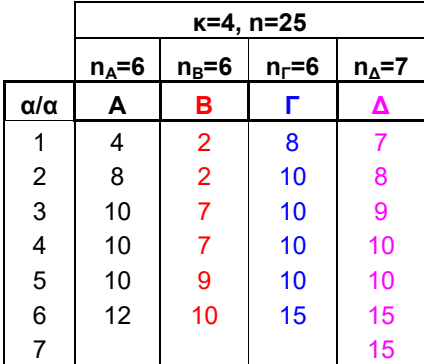

#### **Η0: Τα 4 δείγματα προέρχονται από τον ίδιο πληθυσμό**

W \*Untitled1 [DataSet0] - IBM SPSS Statistic... [ ... [ ...] [X] Fili Ed Vie Dat Trans Anal Direct Mustafed [DataSet0] - IBM HA W L A KAE Visible 2 of 2 Variables Conc Group  $v$ a  $\overline{4}$  $\overline{\mathbf{8}}$  $\overline{2}$  $10$  $\overline{3}$  $10$  $\boldsymbol{A}$ 1  $10$  $12$ 6  $\mathbf{1}$  $\overline{2}$  $\overline{2}$  $\overline{8}$  $\overline{2}$  $\overline{2}$  $\overline{Q}$  $\overline{7}$  $\overline{a}$  $10$  $\overline{7}$  $\overline{a}$  $11$  $\overline{9}$  $\overline{2}$  $12$  $10$  $\overline{2}$ 13  $\,$  8  $\,$ 3 10 3 14  $15$  $10<sub>10</sub>$  $\mathsf 3$ 16  $10$  $\overline{3}$  $17$  $10$  $\overline{3}$ 18 15 19  $\overline{t}$  $\overline{4}$ 20  $\mathbf{R}$  $\overline{4}$ IМ Data View Variable View IBM SPSS Statistics Processor is ready

Εισάγουμε τα δεδομένα σε μια στήλη του SPSS και τα

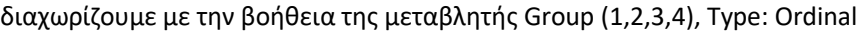

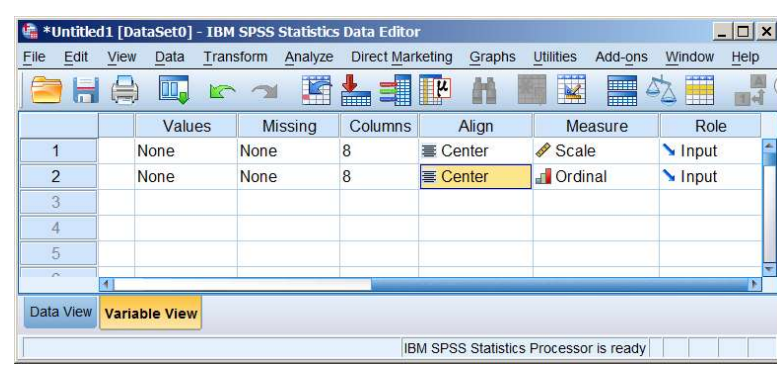

#### **Analyze Nonparametric Tests Independent Samples**

Στο πλαίσιο που εμφανίζεται και στην καρτέλα Fields, μεταφέρουμε τις μεταβλητές Conc και Group στο πεδίο **Test Field** και **Groups** αντιστοίχως.

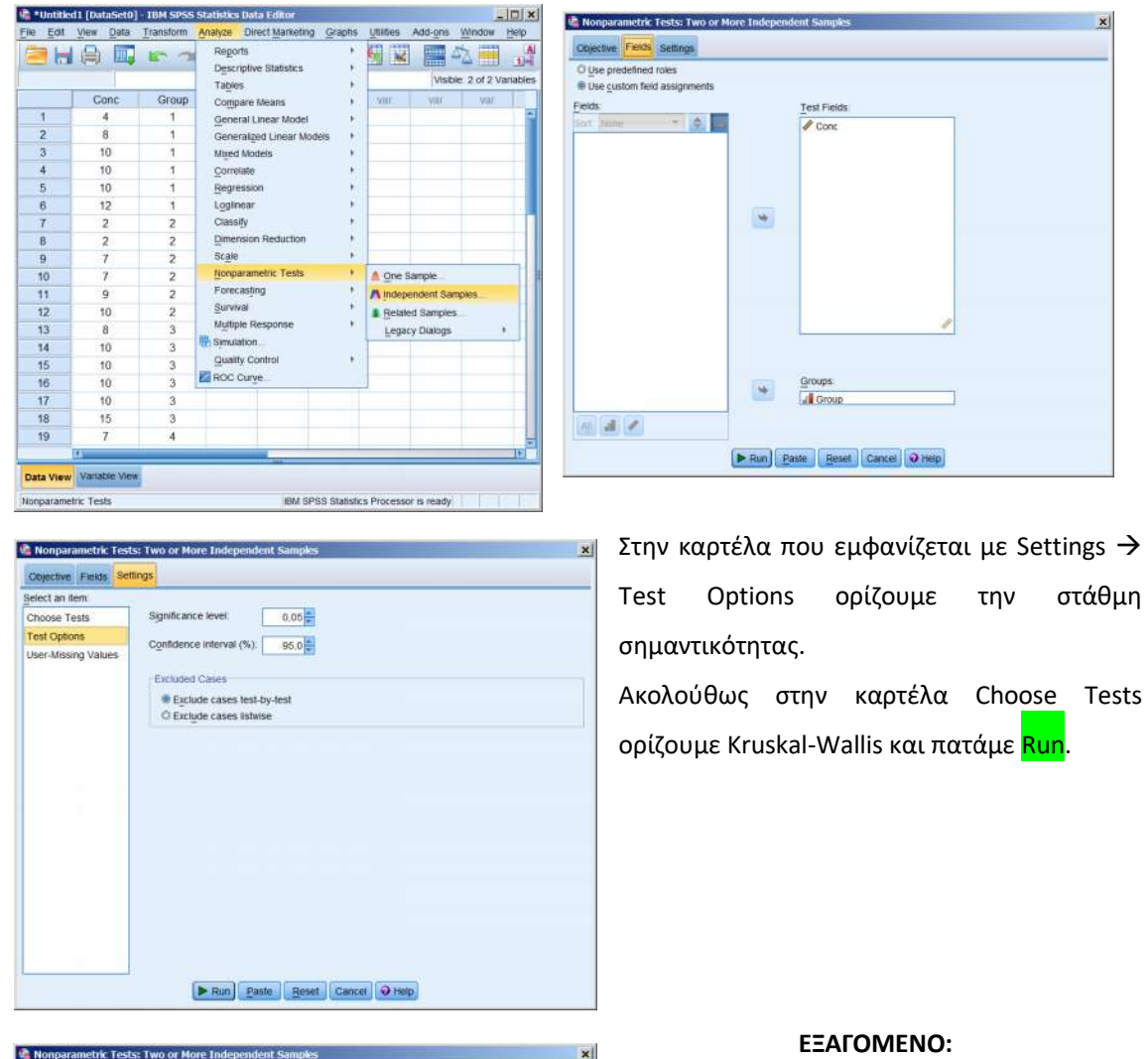

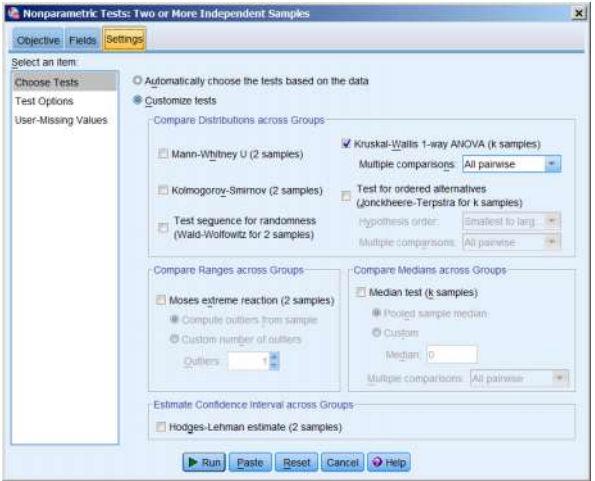

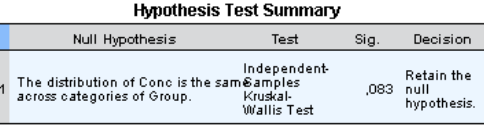

Asymptotic significances are displayed. The significance level is ,05.

Έτσι με p-value = 0,083 δεν μπορούμε να απορρίψουμε την μηδενική υπόθεση σε σ.σ. μηδενική 0,05.

## **11. Δοκιμασία προσήμου (Sign test)**

**Προκειμένου να διαπιστωθεί αν υπάρχουν σημαντικές διαφορές μεταξύ των συγκεντρώσεων του Καλίου στο πλάσμα και στον ορό, ελήφθησαν δείγματα και των δύο τύπων από 18 εθελοντές.**

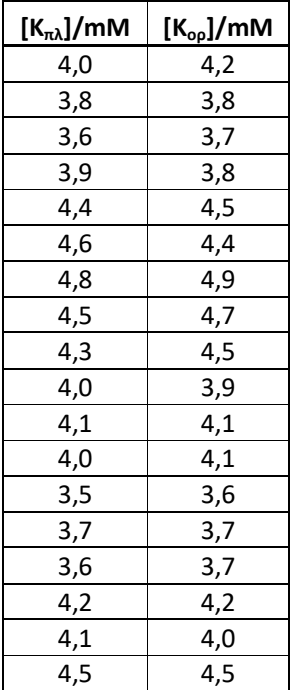

 $H_0: M_A = M_B$ ,  $H_1: M_A \neq M_B$ 

Εισαγωγή των δεδομένων τύπου scale στο SPSS και μετονομασία των μεταβλητών σε Plasma και Serum.

# **Analyze Nonparametric Tests 2 Related Samples**

Από το μενού της καρτέλας που εμφανίζεται επιλέγουμε την καρτέλα Fields και μεταφέρουμε τις μεταβλητές Plasma και Serum στα πεδία **Test Fields**.

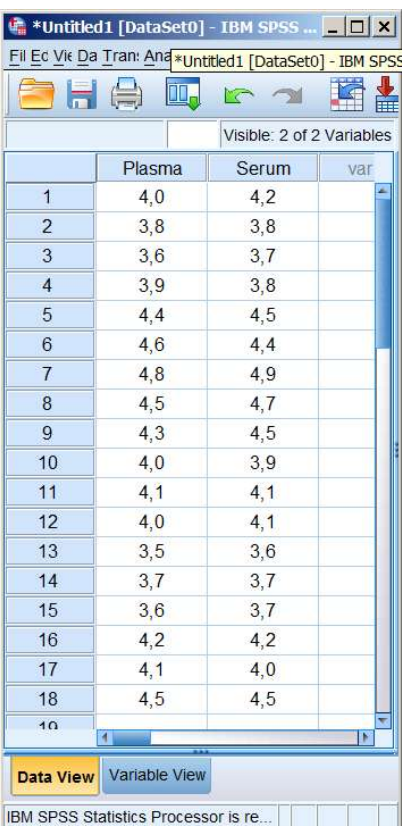

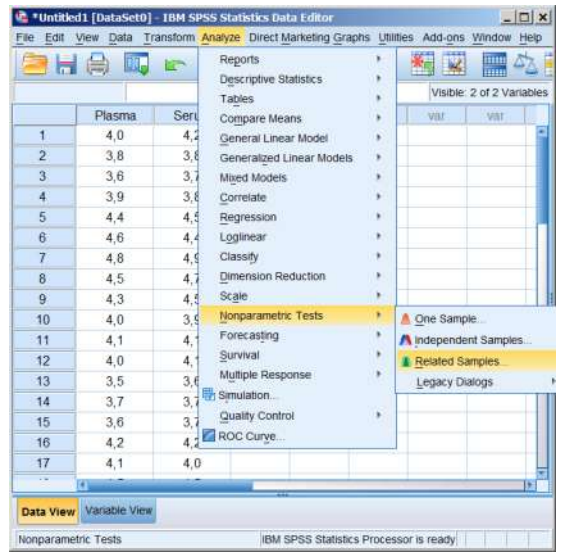

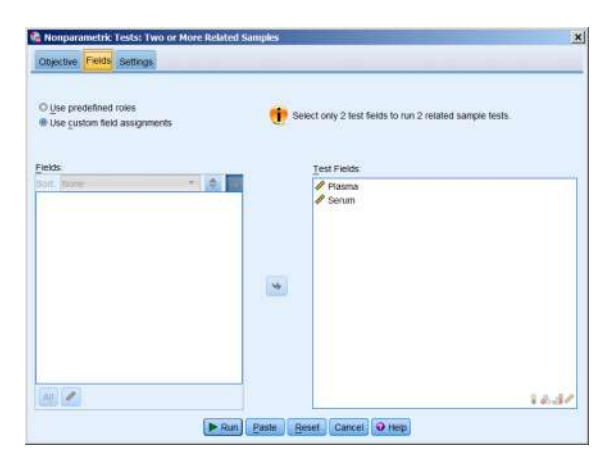

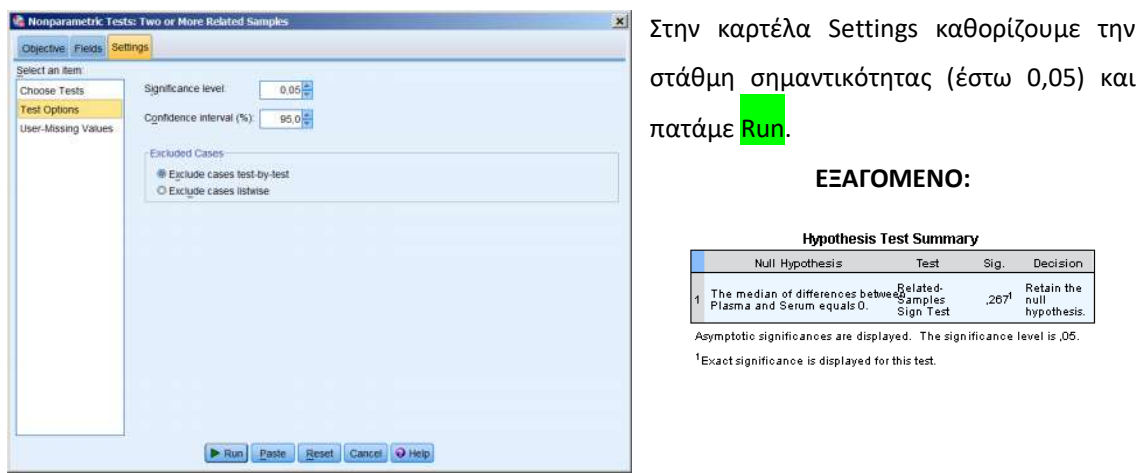

Έτσι με p-value = 0,267 > 0,05 δεν απορρίπτουμε την μηδενική υπόθεση σε σ.σ 0,05.

# **12. Πολλαπλή γραμμική παλινδρόμηση γραμμική**

Σε κάθε άτομο μιας ομάδας 11 ασθενών καταγράφηκαν η συστολική πίεση (SBP), η ηλικία (Age) καθώς και το βάρος του (Weight) σε kg. Υπάρχει σχέση της συστολικής πίεσης με την ηλικία και το **βάρος; Μπορεί ένα γραμμικό μοντέλο να προβλέψει την τιμή της συστολικής πίεσης εάν δίνεται η ηλικία και το βάρος;**

## **Η0: Η συστολική πίεση είναι ανεξάρτητη από την ηλικία και το βάρος**

## **Η1: Η συστολική πίεση εξαρτάται από την ηλικία και το βάρος**

Εισαγωγή των δεδομένων τύπου scale στο SPSS και μετονομασία των μεταβλητών σε SBP (dependent), Age (independent) και Weight (independent).

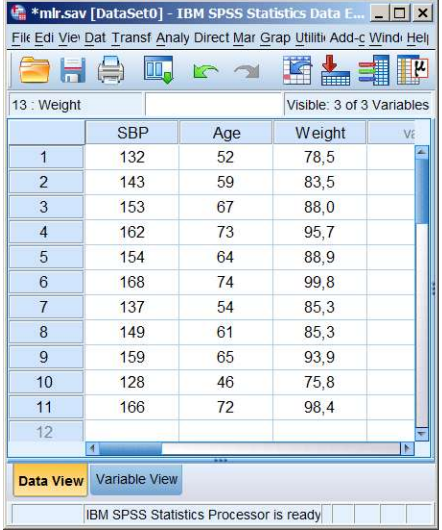

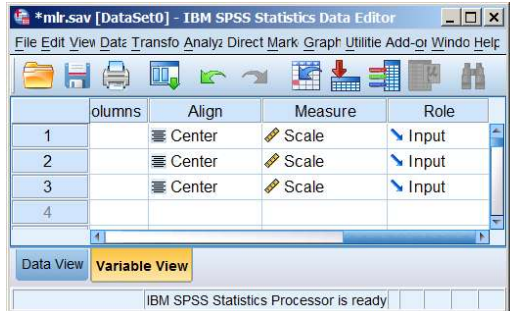

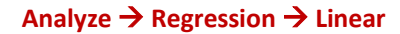

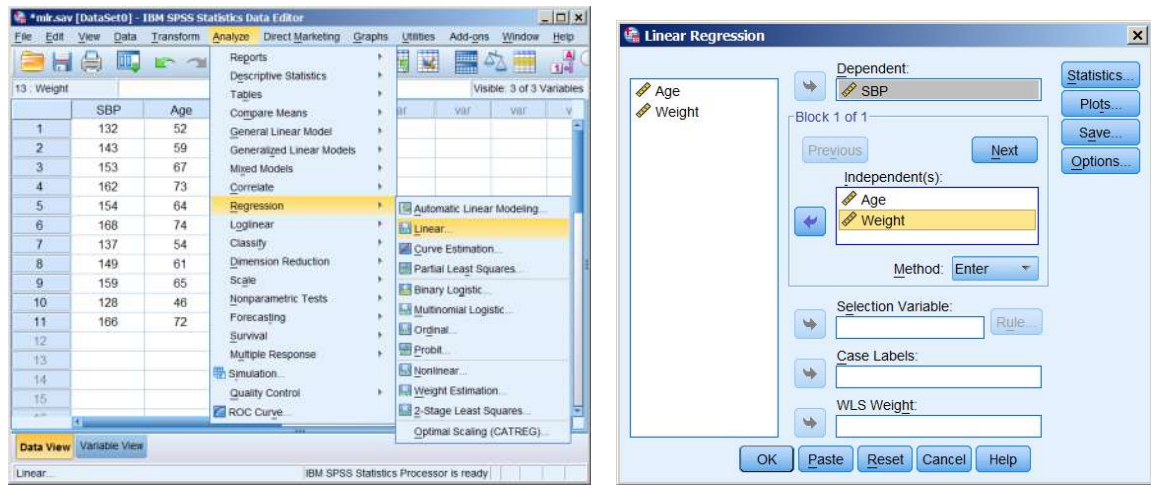

Στο πλαίσιο Linear Regression που εμφανίζεται μεταφέρουμε την εξαρτημένη μεταβλητή SBP στο πεδίο Dependent και τις ανεξάρτητες μεταβλητές Age και Weight στο πεδίο Independent(s). Πατώντας Statistics βγαίνουμε στο πλαίσιο Linear Regression: Statistics το οποίο συμπληρώνουμε ως εξής:

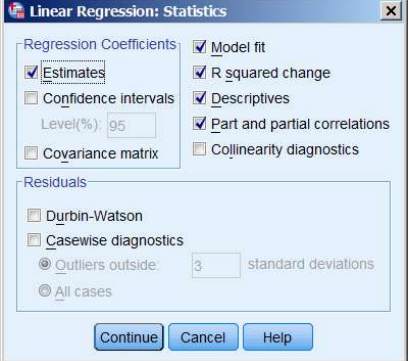

#### **ΕΞΑΓΟΜΕΝΟ:**

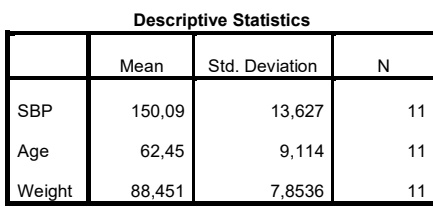

Correlations

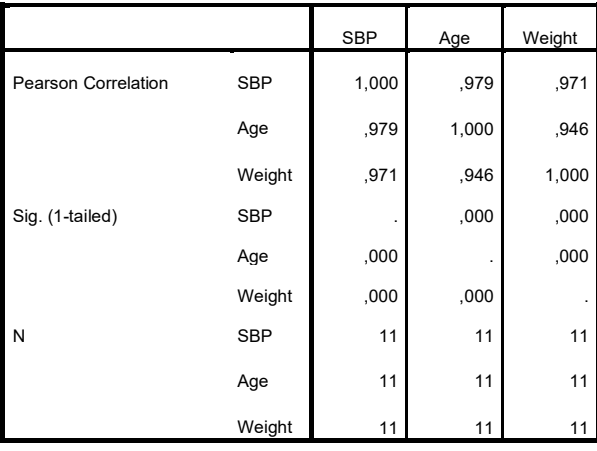

#### Variables Entered/Removed<sup>a</sup>

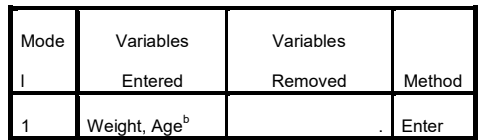

a. Dependent Variable: SBP

b. All requested variables entered.

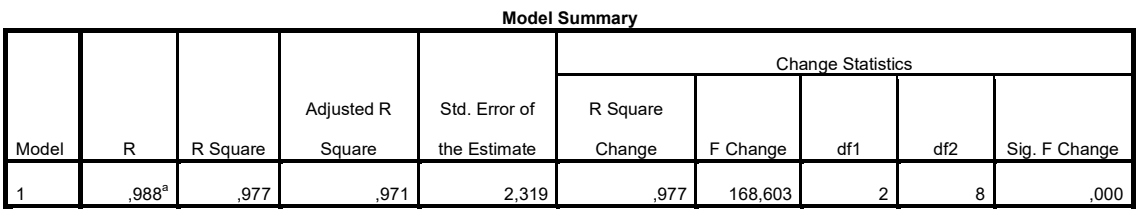

a. Predictors: (Constant), Weight, Age

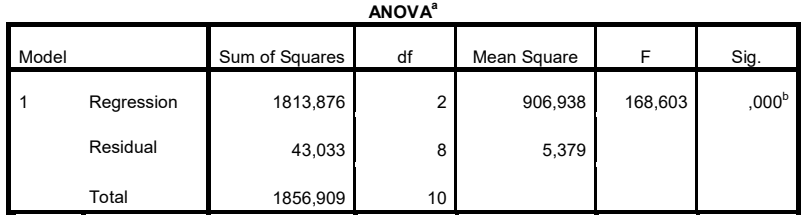

a. Dependent Variable: SBP

b. Predictors: (Constant), Weight, Age

#### $Coefficients<sup>a</sup>$

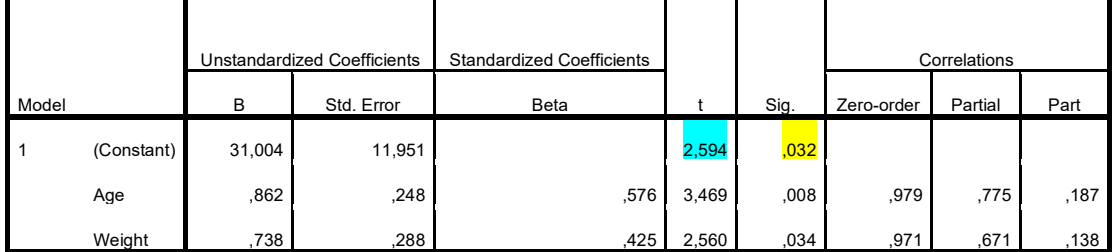

a. Dependent Variable: SBP

# **Μοντέλο: SBP = 0,862×Age + 0,738×Weight + 31,0**